**Keep this sheet handy for quick reference.**

ᅩ

this

 $\Omega$ 

Kee

 $\overline{Q}$ 

Matching

PRINT

 $\mathbf{\Phi}$ 

 $\overline{6}$ 

Tei

 $\overline{6}$  $\ddot{a}$ 

 $\overline{5}$ 

**Customer Support:** The United Kingdom and the Republic of Ireland (www.epson.co.uk); Australia (www.epson.com.au); Singapore (www.epson.com.sg); Hong Kong (www.epson.com.hk); Malaysia (www.epson.com.my); India (www.epson.co.in);

- 1. Insert the printer software CD in the CD-ROM drive.
- 2. For Windows, select **Online Guide** in the Installer dialog box and click **...** For Macintosh, double-click the Online Guide.

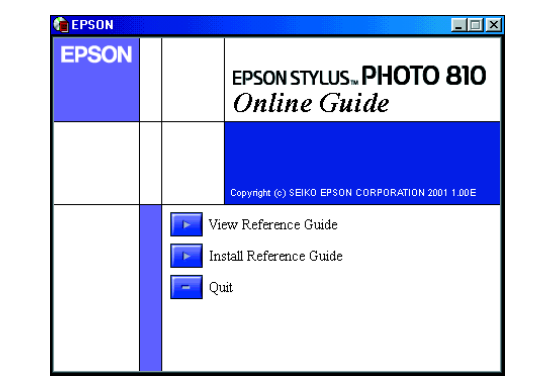

Philippines (Phone: (632) 813-6552)

 $1.59$ <br> $13.65$ 

# **Using the Online Reference Guide**

Follow these steps to access the online Reference Guide.

3. To view the guide from the CD, click **View Reference Guide**. To install the guide, click **Install Reference Guide** and follow the on-screen instructions. When the installation is complete, an **ESP810 Guide** icon (Windows) or a **View Reference Guide** icon (Macintosh) appears in the EPSON folder. Double-click the icon to open the guide.

# **Online Problem Solving**

## For Windows users

The Problem Solver and EPSON's Technical Support Web Site provide you with tips to help solve any problems you may encounter when using your printer. Access the Problem Solver or Technical Support in one of the following ways:

- ❏ From the Windows Start menu Click **Start**, point to **Programs** and then to **Epson**, then click **ESP810 Problem Solver**.
- ❏ From Status Monitor 3
- Click **Technical Support** in the Status Monitor 3 dialog box.
- ❏ From your printer software
- Click **Technical Support** on the Main menu of the printer software.

For further information on the customer support services available in your area, see the online Reference Guide.

# For Macintosh users

EPSON's Technical Support Web Site provides help with problems that cannot be solved using the troubleshooting information in your printer documentation. To access Technical Support, insert the CD in the CD-ROM drive and double-click the **Technical Support Web Site** icon in the **Install Software** folder.

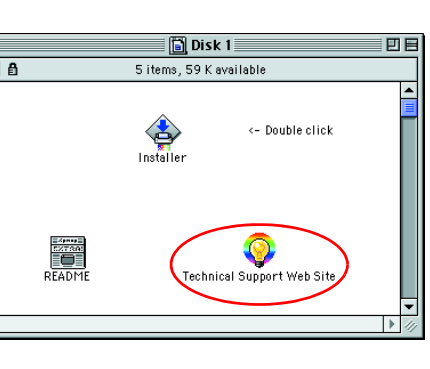

For further information on the customer support services available in your area, see the online Reference Guide.

# **Accessing the Printer Software**

The printer software includes a printer driver and utilities. The printer driver lets you choose from a wide variety of settings to get the best results from your printer. The printer utilities help you check the printer and keep it in top operating condition. Access the printer software as explained in this section.

### For Windows users

There are three ways to access the printer software.

### **From Windows applications**

- 1. From the **File** menu of your application, click **Print**. The Print dialog box appears.
- 2. Select your printer, then click **Properties**, **Printer**, **Setup** or **Options** to access the printer software. (Depending on your application, you need to click a combination of these buttons.)

### **Note:**

When you access the printer software from a Windows application, the settings that you make apply only to the application you are using.

### **From the Start menu**

**Caution:**<br>Cleaning sheets packaged with EPSON special media should not be used with this printer. The cleaning function performed by these sheets is not necessary with this type of printer, and the sheets could jam in the printer.

- 1. Click **Start**, point to **Settings**, then click **Printers**.
- 2. Select your printer, then click **Properties** on the **File** menu. If you are Windows 2000 user, select your printer, then click **Printing Preferences** on the **File** menu. If you are Windows NT 4.0 user, select your printer, then click **Document Defaults** on the **File** menu.

### **From the taskbar (For Windows Me, 98, 95 and 2000)**

- 1. Right click the printer icon on the taskbar.
- 2. Select **Printer Settings**.

## For Macintosh users

You can access the various printer software dialog boxes as described below.

# **Replacing Ink Cartridges**

You can replace an ink cartridge by using the Status Monitor utility installed on your computer, or by using the printer's control panel. To replace an ink cartridge or check ink levels using the Status Monitor utility, refer to "Using the Status Monitor" in the online Reference Guide. To replace an ink cartridge using the printer's control panel, follow the steps in this section.

## **Note:**

- ❏ You cannot continue printing with one ink cartridge empty, even if the other cartridge still contains ink. Before printing, replace the empty cartridge.
- ❏ In addition to the ink used during document printing, ink is consumed during the print head cleaning operation, during the self-cleaning cycle which is performed when the printer is turned on, and during ink charging when the ink cartridge is installed in the printer.
- 1. Make sure that the printer is on, but not printing. Then open the printer cover.
- 2. Press the  $\ddot{Q}$  ink cartridge replacement button. The print head moves to the ink cartridge replacement position.

### **Caution:**

Do not move the print head by hand, as this may damage the printer. Always press the  $\ddot{\mathfrak{g}}$  ink cartridge replacement button to move it.

- 3. Install the new ink cartridges (Black: T026, Color: T027) as explained on the Setup in the "3. install the ink cartridges" section.
- **Note:**

Dispose of the used cartridge properly. Do not take it apart or try to refill it.

# **Panel Operation**

# **Error Indicators**

You can identify many common problems using the lights on the printer's control panel. Use the following table of panel light patterns to diagnose the problem, then try the recommended solution. If the status of the power light is not shown, it is on or flashing.

\* EPSON Status Monitor 3 is for Windows; EPSON StatusMonitor is for Macintosh.

# **Printing on Special Media**

You can print on a wide variety of special media–including ink jet paper, photo quality glossy film, photo paper, transparencies, index cards, and adhesive sheets–and several sizes of envelopes.

❏ Read the instructions in the media package first.

- ❏ Load the media printable side up in the sheet feeder. See the instructions packed with the media to determine which side is the printable side.The loading capacity varies by model. For more details on using special media, see "Paper Handling" in the online Reference Guide.
- ❏ Make sure that the paper stack fits under the tabs inside the edge guide, and does not exceed the loading limit indicated by the arrow mark on the left edge guide.

# **Accessing the Photo Print Software**

# Accessing EPSON PhotoQuicker

# For Windows users

SEIKO EPSON CORPORATION shall not be liable for any damages or problems arising from the use of any options or any consumable products other than those designated as Original EPSON Products or EPSON Approved Products by SEIKO EPSON CORPORATION. SEIKO EPSON CORPORATION shall not be held liable for any damage resulting from electromagnetic interference that occurs from the use of any interface cables other than those designated as EPSON Approved Products by SEIKO EPSON CORPORATION. EPSON is a registered trademark and EPSON Stylus is a trademark of SEIKO EPSON CORPORATION. Microsoft and Windows are registered trademarks of Microsoft Corporation.

- 1. Click the **Start** button, point to **Programs** and then **EPSON PhotoQuicker**, then click **EPSON PhotoQuicker3.x**.
- 2. A dialog box will open where you can specify the location of the data you wish to use.
- 3. To print your photos, click the **Help** button to access the online guide for instructions.

# For Macintosh users

- 1. Double-click the **Macintosh HD** icon, then double-click the folder in which EPSON PhotoQuicker3.x has been installed. Double-click the **EPSON PhotoQuicker3.x** icon.
- 2. A dialog box will open where you can specify the location of the data you wish to use.
- 3. To print your photos, click the **Help** button to access the online guide for instructions.

#### **Note:**

- ❏ For details on EPSON PhotoQuicker, you can also view the online User's Guide for PhotoQuicker by clicking the Start menu, then pointing to Programs, then EPSON PhotoQuicker (Windows) or in the EPSON PhotoQuicker folder (Macintosh).
- ❏ This printer supports PRINT Image Matching. For details on PRINT Image Matching, see the Reference Guide for the printer.

# Accessing EPSON PhotoStarter

## For Windows users

To access EPSON PhotoStarter, click the **Start** button, point to **Programs**, **EPSON PhotoQuicker** then click **EPSON PhotoStarter3.x** to open the settings dialog box.

### For Macintosh users

To access EPSON PhotoStarter, double-click the **Macintosh HD** icon, then double-click the folder in which EPSON PhotoQuicker3.x has been installed. Double-click the **EPSON PhotoStarter3.x** icon to start the settings assistant.

If the EPSON PhotoStarter main window appears without the settings assistant, click **Tools** on the menubar, then select **Change Settings**.

#### **Note:**

For details on EPSON PhotoStarter, see the Reference Guide for the printer.

# Accessing EPSON CardMonitor (only for Windows users)

To turn off or resume monitoring, right-click the **CardMonitor** icon on the taskbar, and select **Turn off monitoring** or **Resume monitoring**.

To close EPSON CardMonitor, right-click the **CardMonitor** icon on the taskbar, and select **Quit**.

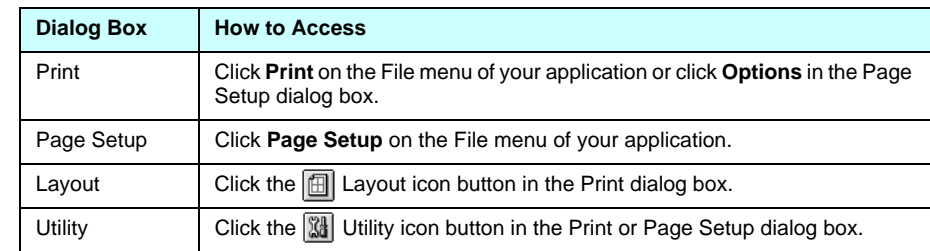

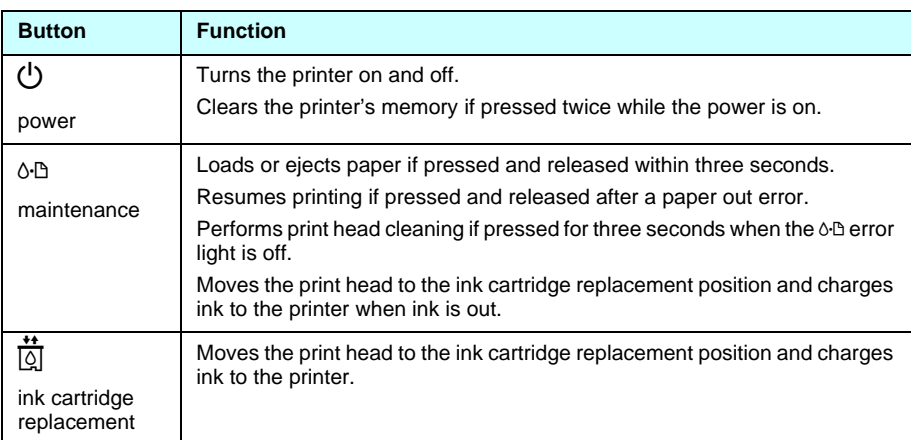

See the online Reference Guide for details.

 $\boldsymbol{U}$ 

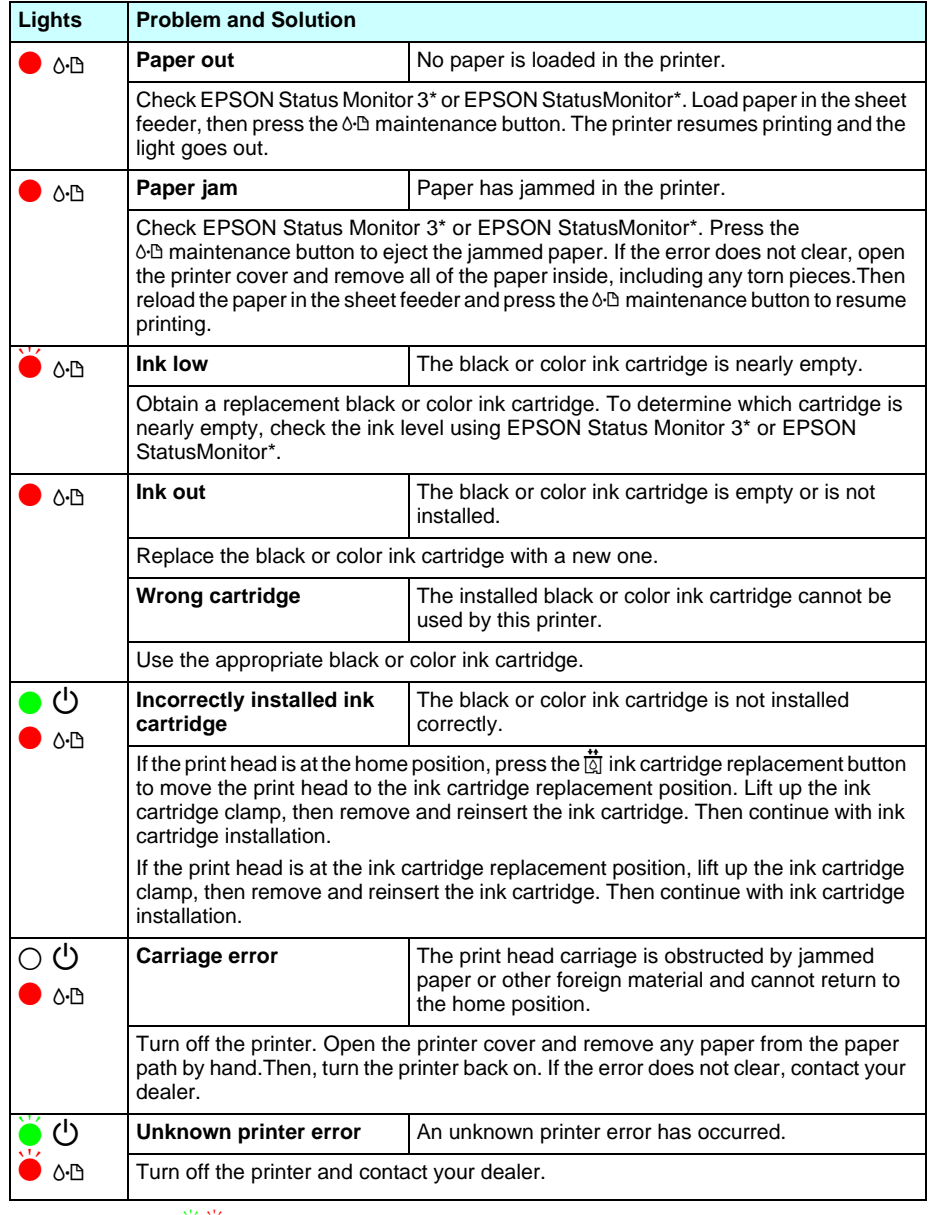

 $\bullet \bullet$  = on,  $\circ$  = off,  $\bullet \bullet$  = flashing

All rights reserved. No part of this publication may be reproduced, stored in a retrieval system, or transmitted in any form or by any means, electronic, mechanical, photocopying, recording, or otherwise, without the prior written permission of SEIKO EPSON CORPORATION. The information contained herein is designed only for use with this EPSON printer. EPSON is not responsible for any use of this information as applied to other<br>printers. Neither SEIKO EPSON CORPORATION nor its affiliates shall be liable to the purchaser of this product or third parties for damages, losses, costs, or expenses incurred by the purchaser or third parties as a result of: accident, misuse, or abuse of this product or unauthorized modifications, repairs, or alterations to this product, or (excluding the U.S.) failure to strictly comply with SEIKO EPSON CORPORATION's operating and maintenance instructions.

**General Notice:** Other product names used herein are for identification purposes only and may be trademarks of their respective owners. EPSON disclaims any and all rights in those marks.

**English**

#### Copyright© 2001 by SEIKO EPSON CORPORATION, Nagano, Japan. Printed in XXXX